**راهنمای خرید از فروشگاه اینترنتی کیدرول** 

**دارای نماد اعتماد از وزارت صنعت، معدن، تجارت** 

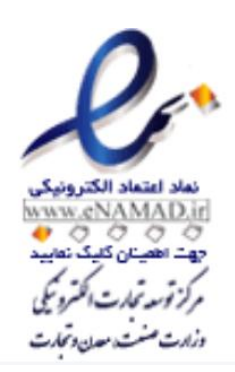

**جْت اطویٌاى رٍی ًواد الکترًٍیکی تِ آدرس زیر در سایت کلیک ًواییذ.**

**[پرداخت اهي](http://kidrol.ir/content/5-secure-payment)**

**-**1 **اتتذا هاًٌذ تصَیر زیر از گسیٌِ تاالی سایت سوت راست، در سایت ثثت ًام کٌیذ. چٌاًچِ** 

**قثالَ ثثت ًام کردُ ایذ ٍارد پٌل کارتری خَد شَیذ.**

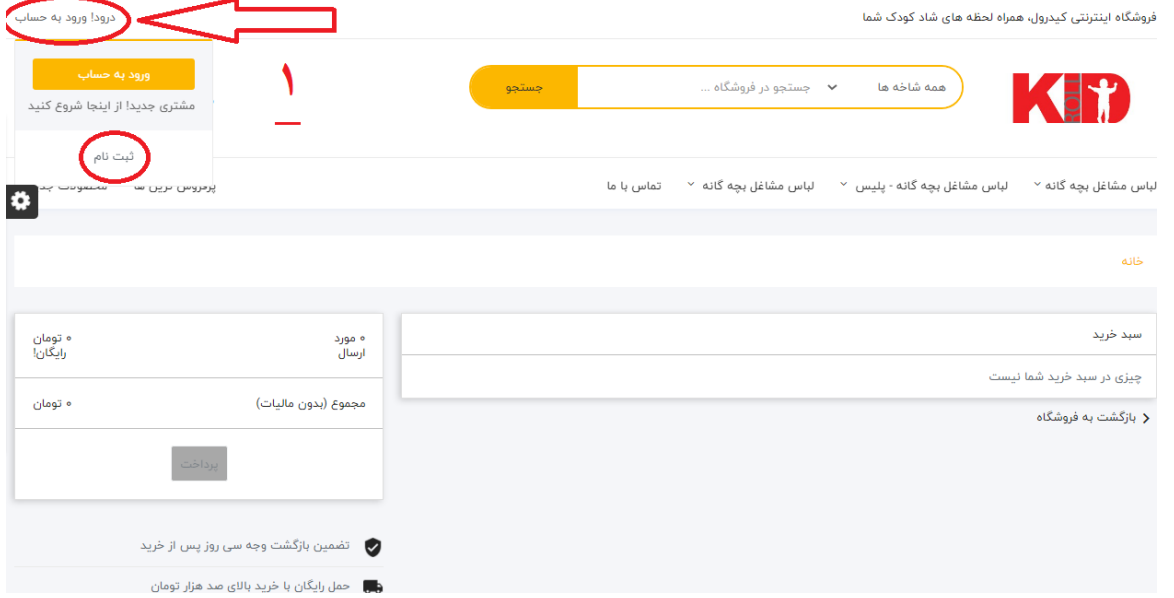

**-**2 **هشخصات خَد را ٍارد کٌیذ ٍ در اًتْا تر رٍی دکوِ رخیرُ کلیک کٌیذ.**

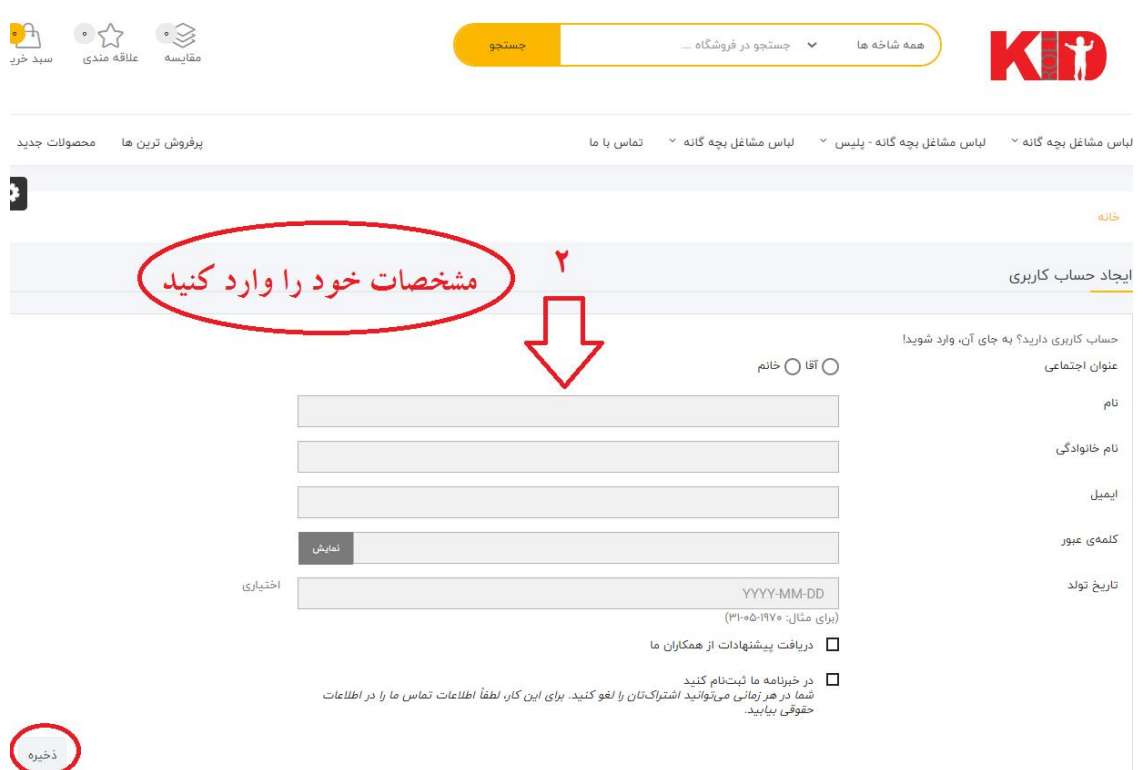

3- با نگهداشتن نشانگر موس روی کالای انتخابی عبارت " <mark>افزودن به سبد خرید</mark>" ظاهر شده و **روی آن کلیک کنید. به علاوه، می توانید از طریق آیکون های ظاهر شده در بالای عکس سمت چپ به ترتیب به مقایسه محصول با محصول مشابه، افزودن به علاقه مندی و نمایش سریع محصول بپردازید.** 

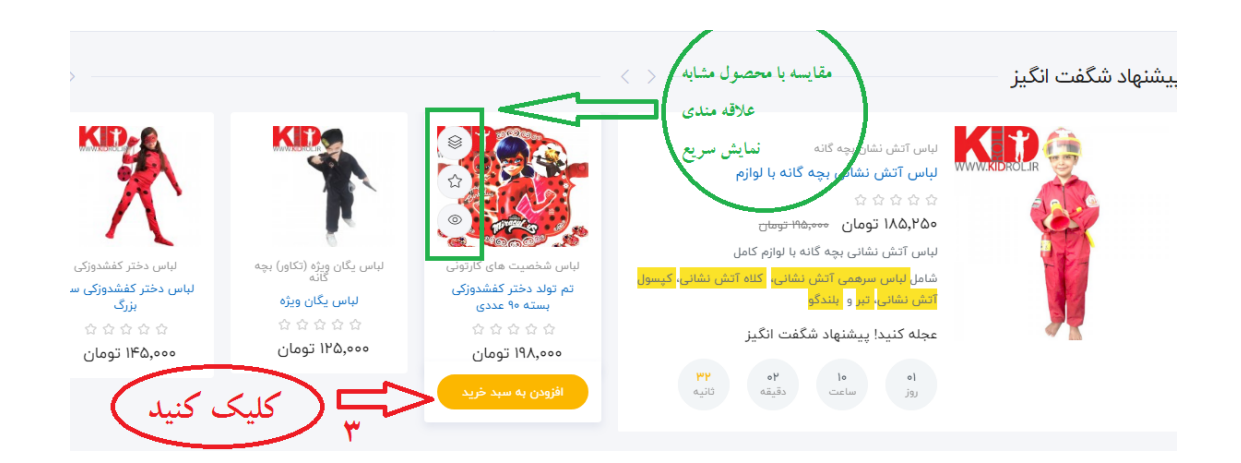

**-**4 **در پٌجرُ ظاّر شذُ چٌاًچِ قصذ خریذ هحصَل دیگری داریذ رٍی دکوِ** "**تازگشت تِ فرٍشگاُ**" **ٍ در غیر ایي صَرت ترای پرداخت ٍجِ دکوِ** "**پرداخت ًْایی**" **را کلیک کٌیذ.**

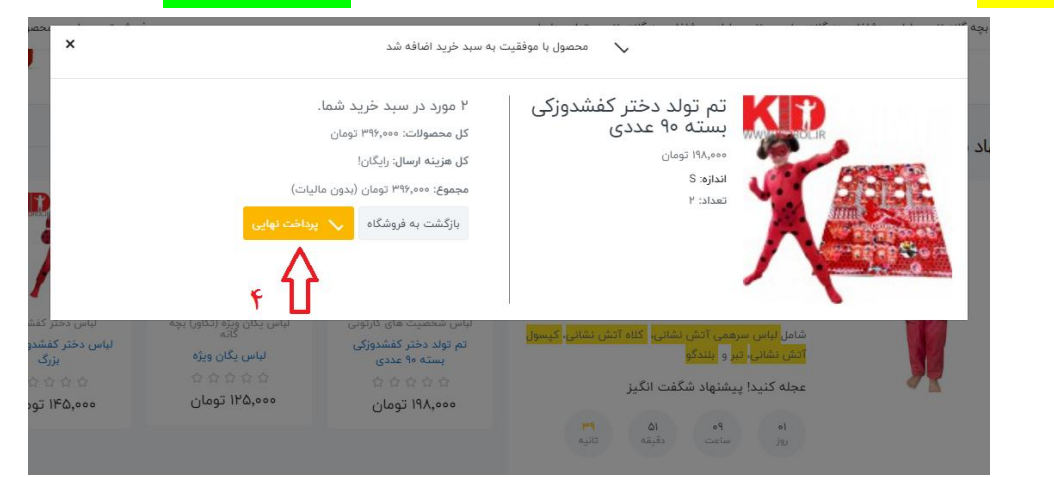

**-**5 **سپس اگر کذ تخفیف داریذ رٍی ػثارت** "**کذ تخفیف**" **کلیک کٌیذ ٍ آى را اضافِ کٌیذ ٍ در** 

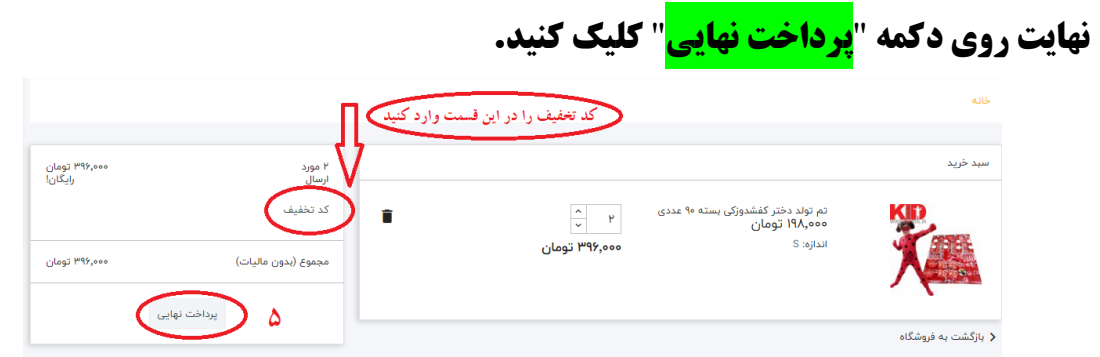

**-**6 **در صفحِ تؼذ آدرس پستی دقیق ٍ کاهل خَد را ٍارد کٌیذ ٍ رٍی دکوِ** "**اداهِ**" **کلیک** 

**کٌیذ.**

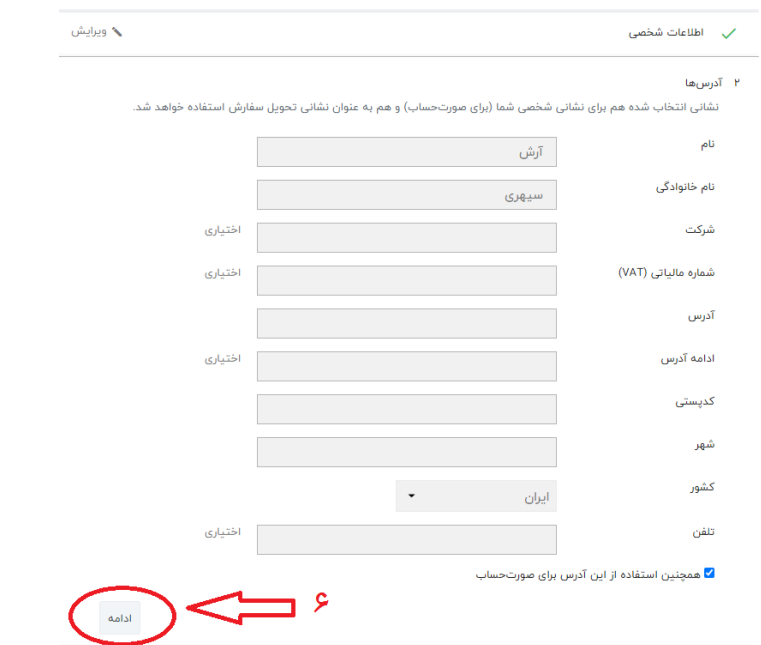

**-**7 **در صفحِ تؼذ ًَع ارسال هحصَل را اًتخاب کٌیذ ٍ رٍی دکوِ** " **اداهِ**" **کلیک کٌیذ.**

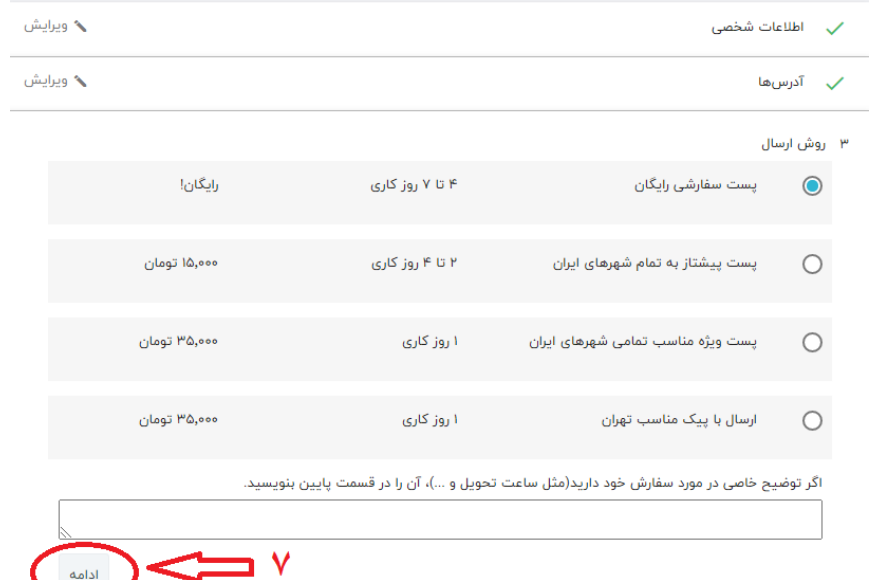

8- در صفحه بعد نوع پرداخت را انتخاب کرده و با قبول شرایط پرداخت ( زدن تیک در مربع **سمت چپ عب[ا](http://kidrol.ir/content/3-terms-and-conditions-of-use)رت "<u>من با شرایط خدمات موافقم و بی قید و شرط به آنها پایبندم</u>." ) روی دکوِ پرداخت کلیک کٌیذ.**

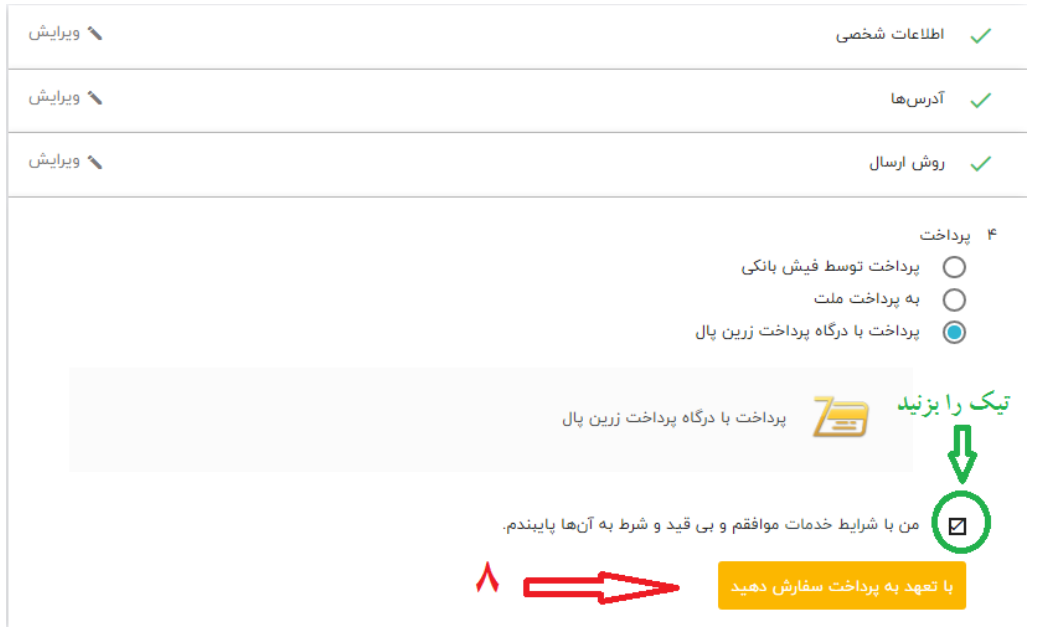

**-**9 **جْت تْرُ هٌذی از ّذایای ٍیژُ فرٍشگاُ ایٌترًتی کیذرٍل، خَاّشوٌذین پس از تحَیل محصول در صورت رضایت به صفحه محصول مراجعه کرده و امتیاز و نظر خود را ثبت ًواییذ.**

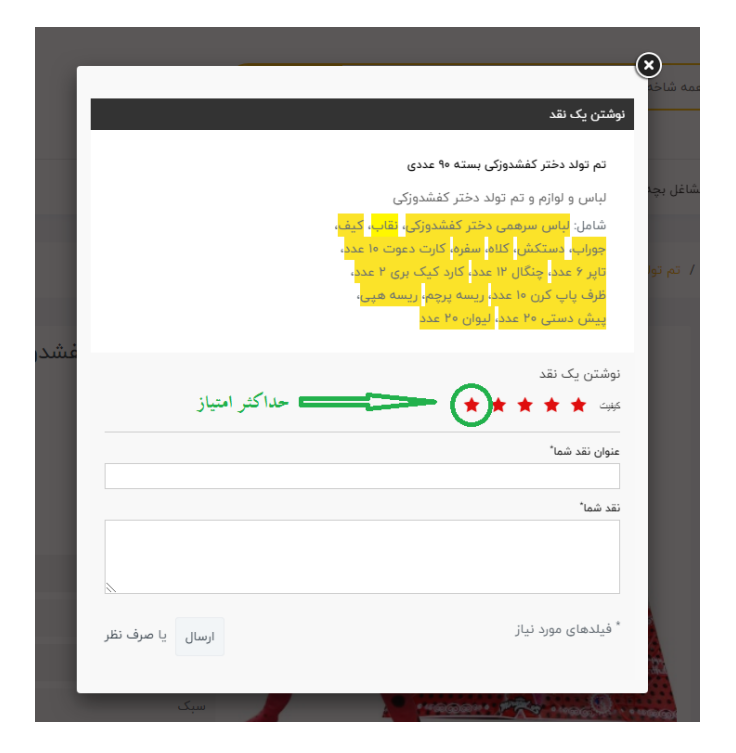